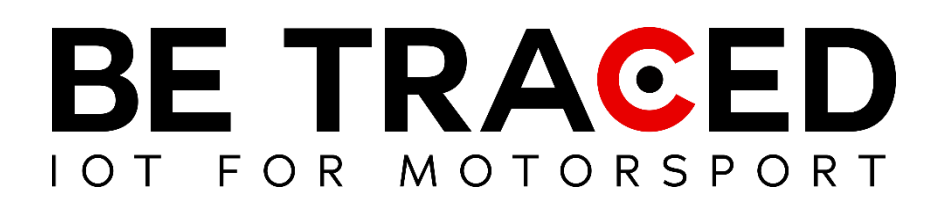

# **Tracking Solution User Guide**

Competing crews

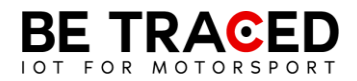

# Summary

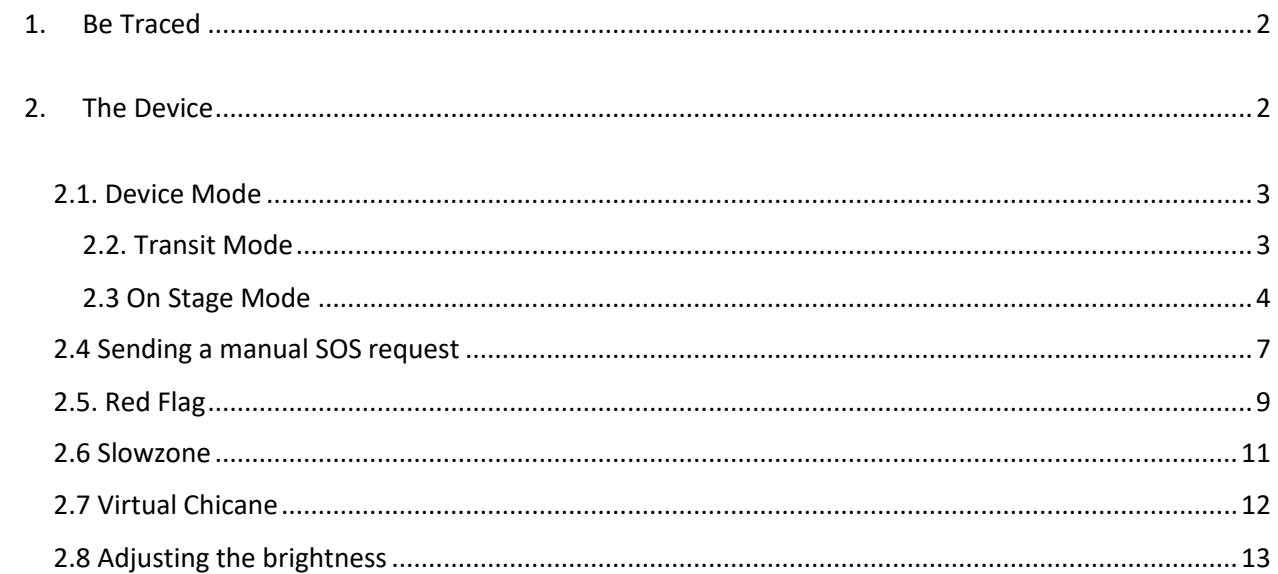

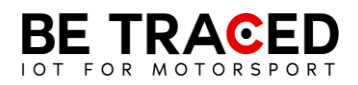

### <span id="page-2-0"></span>1. Be Traced

The Be Traced BR001 tracking device is designed to improve the safety and enjoyment of competitors. It is important to be able to manage the device and know its screens so that you can enjoy the best user experience.

Our team will be happy to help you with the installation and to clarify any doubts you may have about using our device.

**Attention**: To interact with the device's screen, you must press the icons on the display or the keys for at least 1 second and then move your finger away from the screen or stop pressing the corresponding key.

#### <span id="page-2-1"></span>2. The Device

The device needs a connection to the vehicle's electrical circuit and is equipped with its own internal battery. The device must be turned on at all times. The device already has all the data of the Special Stages and the Traits in Transfer pre-installed. Once turned on, the device will show the Transfer screen where the real-time speed will be shown. Details on the "Transfer" mode can be found in section 2.2 of this manual. Interaction with the device is possible thanks to the touch screen, but also with the buttons on the right side of the device. Each key is associated with the icons that will appear on the right of the screen, in each icon there will be the number corresponding to the key to be pressed. The device is set to English mode by default, but you can translate all the information. To translate all the information contained in the device, press the icon highlighted in **Fig. 1**, after pressing you will enter the screen in **Fig. 2,** press on the highlighted bar and choose Italian **(Fig. 3).** 

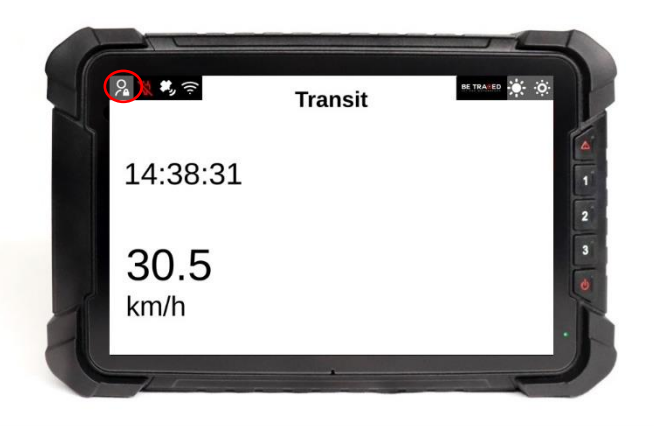

**Fig. 1**

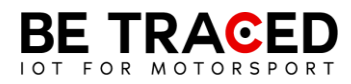

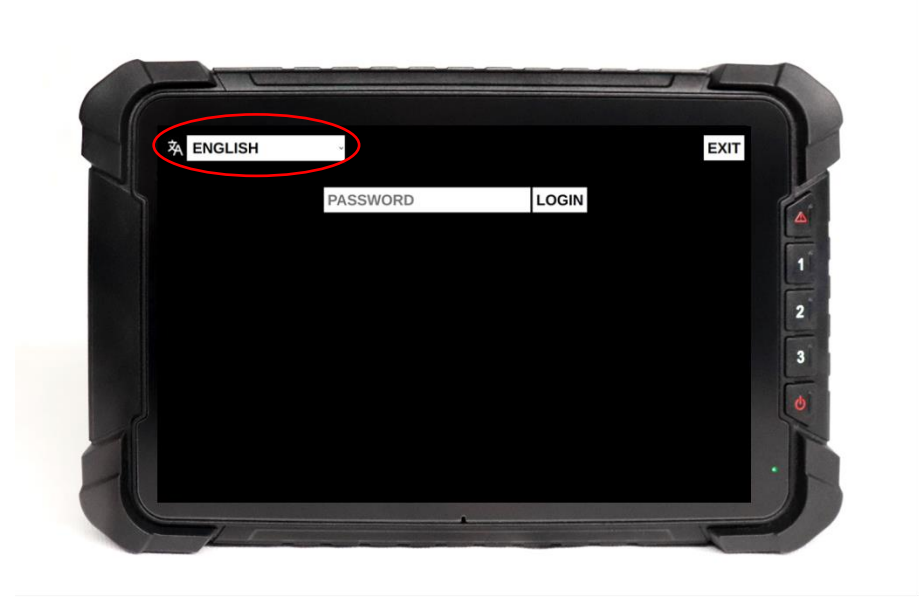

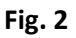

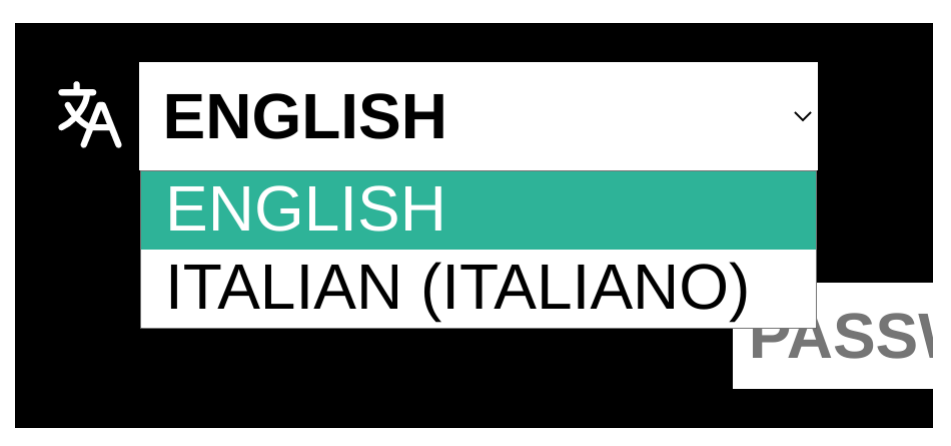

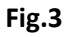

#### <span id="page-3-0"></span>2.1. Device Mode

The unit has two main modes. When the device detects that it is in a stage it will go into "On Stage" mode, while in all other cases it will be in "Transit" mode:

- 1. "Transit": Outside of a stage, the system goes into Transit. (Section 2.2).
- 2. "On Stage": During a Special Stage, the system automatically enters "On Stage" mode (Section 2.3).

#### <span id="page-3-1"></span>2.2. Transit Mode

Under "Transit" the device will show the following information:

- current time and date (green box in **Fig 4**);
- real-time speed (red box in **Fig. 4**);
- signal quality and power supply to the device (no GPS; no connection to the Be Traced server).

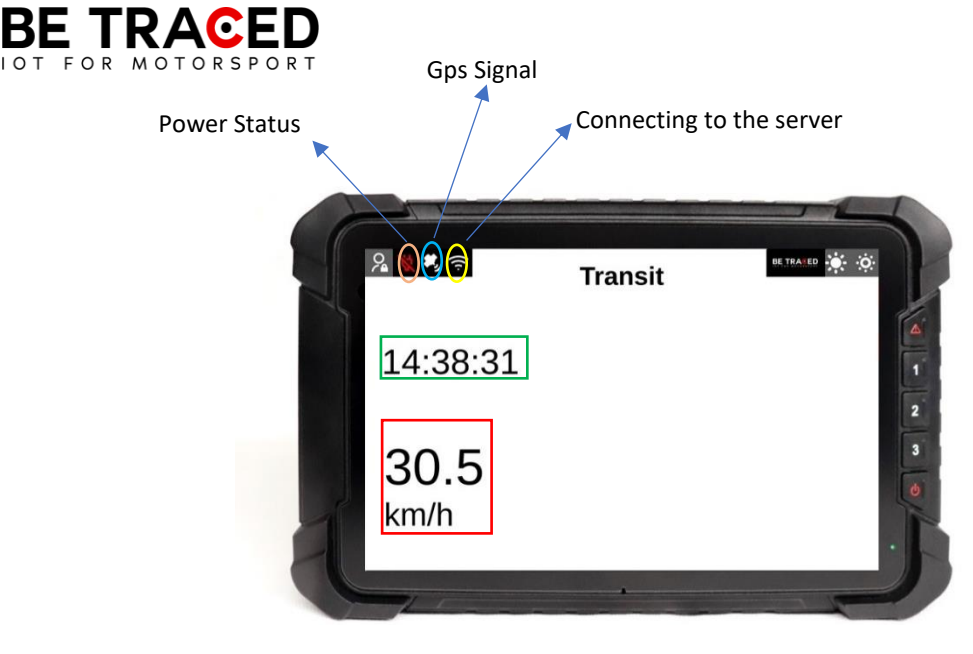

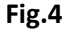

#### <span id="page-4-0"></span>2.3 On Stage Mode

Before entering Stage mode, the device shows the "Prepare for Stage" mode. In this mode, the device signals to the crew when a special stage is approaching. Once you have passed the start of the test, you will enter the "On Stage" mode. In this mode, the device shows:

- real-time speed (red box in **Fig. 5**)
- name of the special stage (blue box in **Fig. 5**)
- distance traveled since the start of the test (yellow box in **Fig. 5**)
- current time (green box in **Fig 5**).

In "On Stage" mode, the "Incident Signal" button will always be present to send any distress requests.

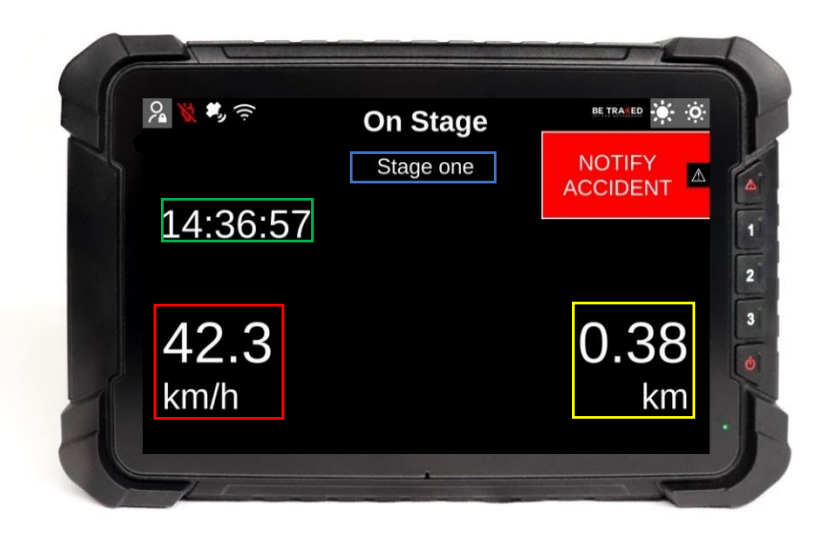

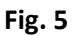

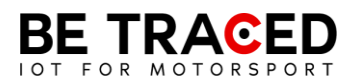

At the end of the Special Stage, the "Flying Finish" screen will be shown (**Fig. 6**), which indicates the end of the Special Stage and the approach of the Stop, in this phase all safety systems remain active.

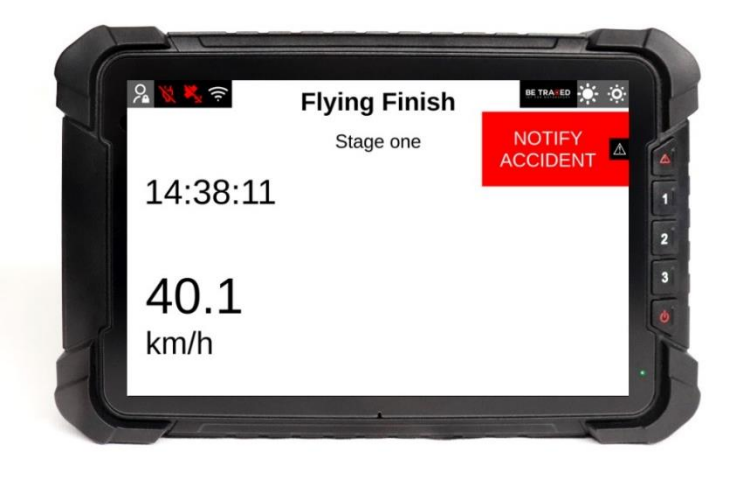

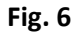

The device, in "On Stage" mode, can automatically detect an incident using two parameters:

- acceleration/deceleration (calculated in force G) above the alert threshold;
- the device detects a stop in a special stage (**Attention**: if you restart in less than 50 seconds, the accident status is automatically cancelled).

The device, even if only one of the listed conditions is present, will ask the crew if they have been involved in an accident, showing the screen below. If the device detects a deceleration of more than 15G, it will automatically send the emergency signal to Race Direction.

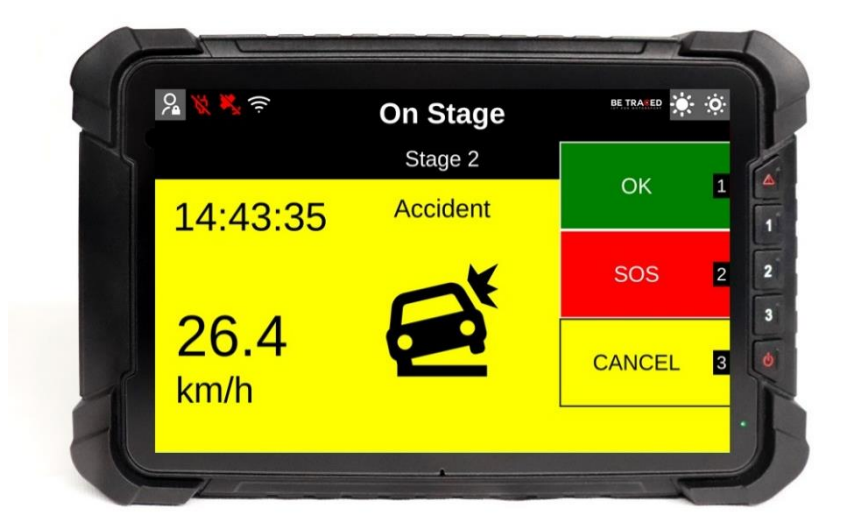

**Fig. 7**

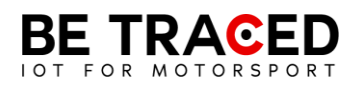

The crew must provide one of the options shown in **Fig. 7.** Tapping the OK icon will bring up the following options:

- OK ROAD CLEAR: the road is clear and the crew is fine;
- OK ROAD BLOCKED: the crew is fine, but the road is ENTIRELY blocked by the stationary car.

WARNING: **It is mandatory to provide a response to this notice within 60 (sixty) seconds, otherwise as set out in NG Rally section 6.5.1 published by ACI Sport, you will incur a financial penalty established by ACI Sport in the aforementioned section.**

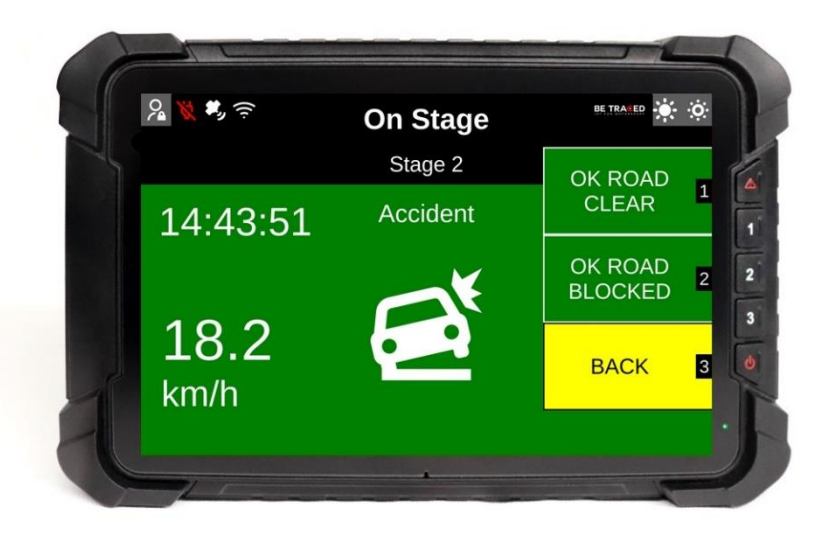

**Fig. 8**

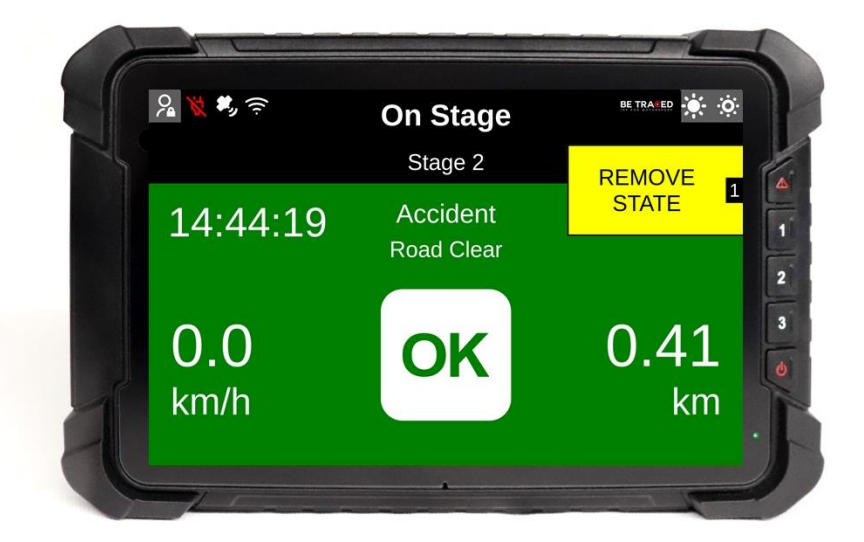

**Fig. 9**

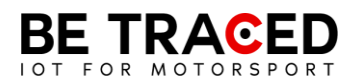

Once you have selected one of the options on the screen, you can return to the main screen by pressing "Remove Status".

When an SOS is sent, the SOS icon and a message corresponding to the request sent appear on the device.

#### <span id="page-7-0"></span>2.4 Sending a manual SOS request

Crew members have the option to send manual distress calls at any time. To send the request, simply press the "Notify Accident" icon shown on the right side of the device, or press the button corresponding to the icon or the button with the danger signal.

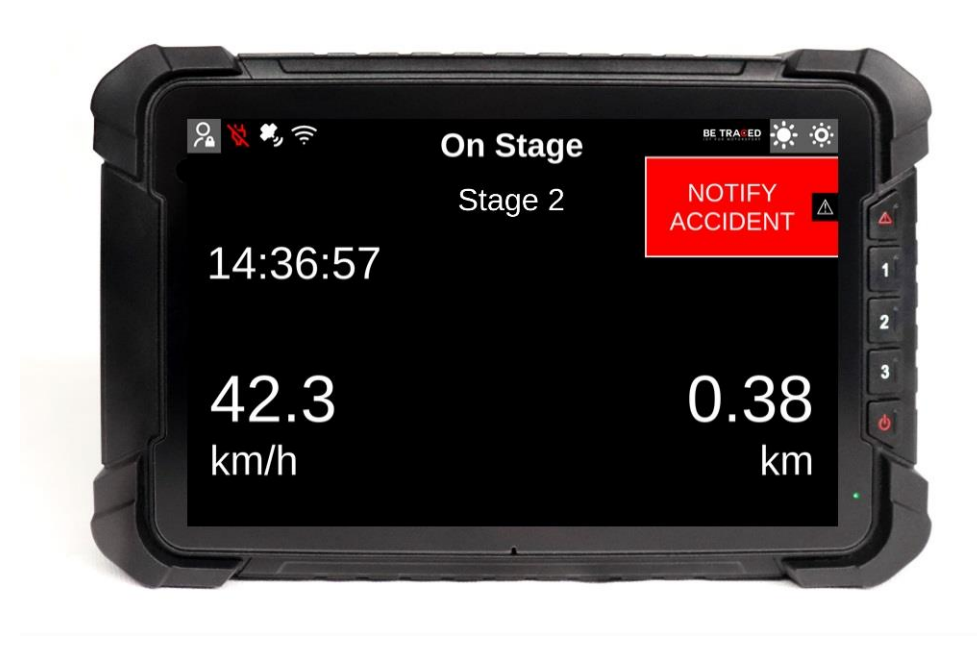

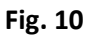

Once pressed, the device will show the screen in Fig. 11 **and pressing SOS will show the screen in** Fig. 12 **with the following options:** 

- "SOS FIRE" to request help for a fire on board the vehicle;
- "SOS MEDICAL" to request the intervention of the medical staff;
- "CANCEL" to cancel the request.

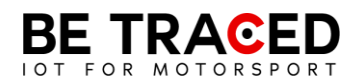

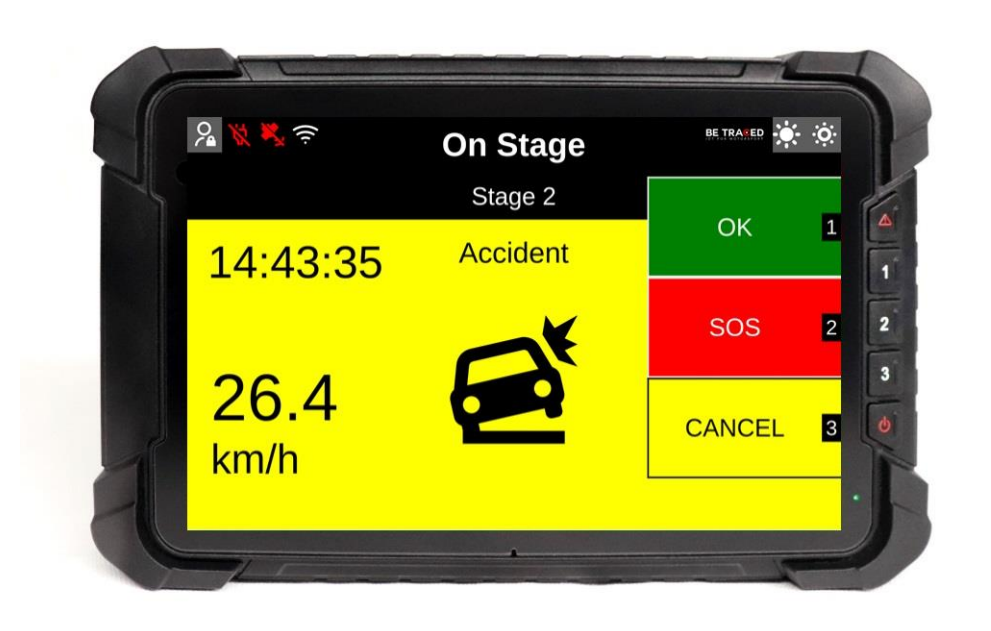

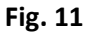

You can always cancel your SOS request at any time, and it is important to do so if your request was submitted in error or is no longer needed. To delete the request, click OK or the corresponding button.

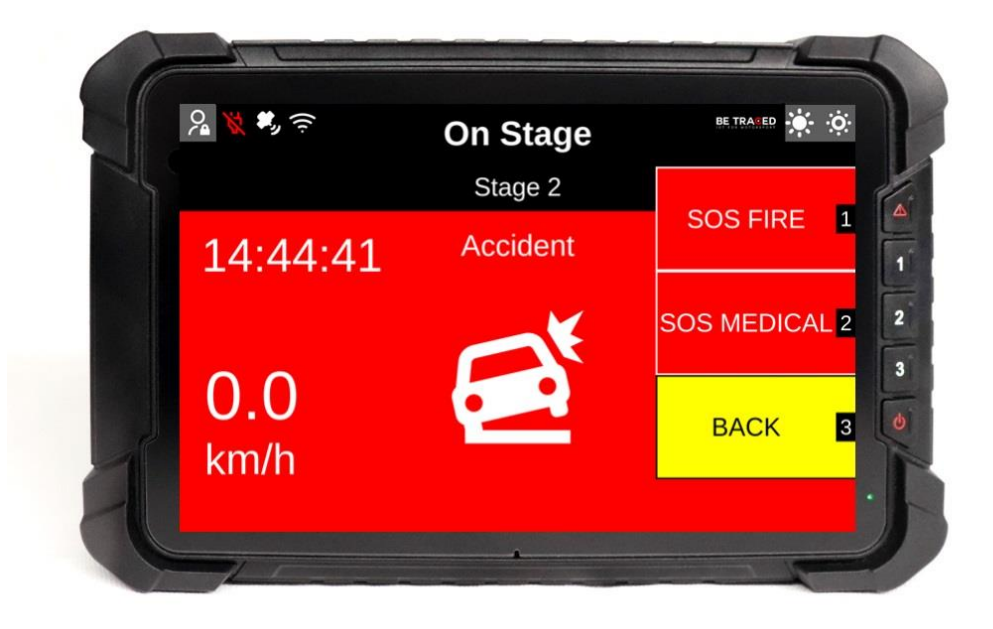

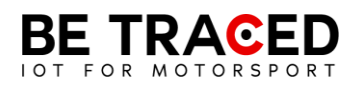

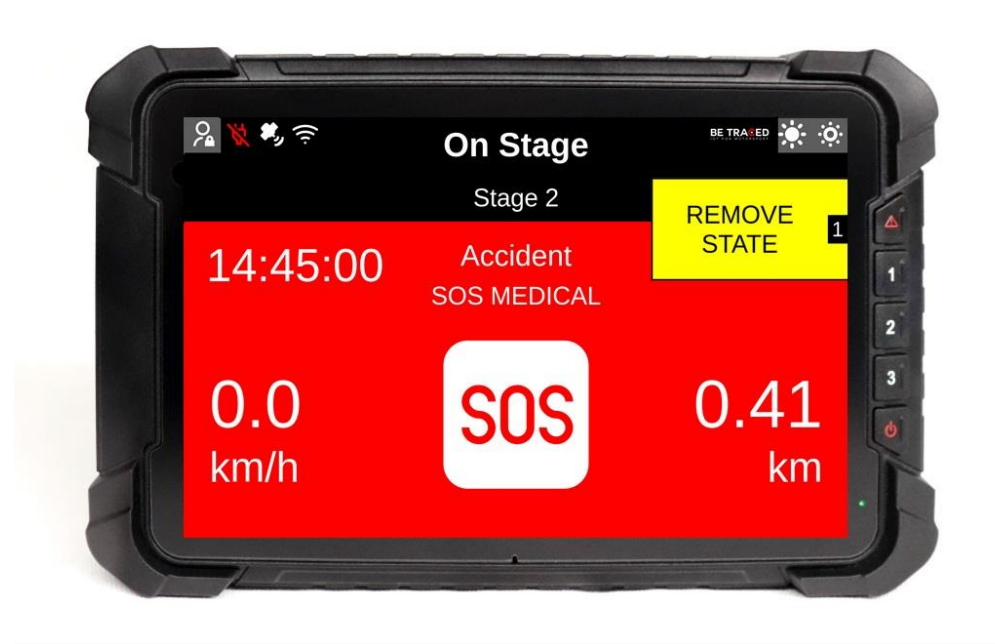

![](_page_9_Figure_2.jpeg)

Pressing "Remove State" will cancel the SOS request.

#### <span id="page-9-0"></span>2.5. Red Flag

If a serious accident or any impediment compromises the safety of the competitors on a stage, the Race Director may issue the red flag. As stated by the regulations, when the red flag is activated, all competitors who are before the involved coordinates, must immediately reduce their speed, because there is a serious accident or in any case impediments on a specific section of the special stage.

When the red flag is placed by the Race Director, the device located in the area affected by the red flag will immediately emit an acoustic signal, accompanied by a completely red screen showing the words "RED FLAG" (**Fig. 14**).

![](_page_10_Picture_0.jpeg)

![](_page_10_Picture_1.jpeg)

![](_page_10_Figure_2.jpeg)

It is necessary to press the "ACK" icon (**Fig.14**) to send the confirmation of having received the red flag to the Race Direction, then the following screen will be shown (**Fig. 15**).

![](_page_10_Picture_4.jpeg)

**Fig.15**

![](_page_11_Picture_0.jpeg)

ATTENTION: **even if the screen of the device changes after the confirmation of the red flag, the test is still SUSPENDED, it is therefore necessary to continue to follow the red flag procedure until the end of the Special Stage.**

#### <span id="page-11-0"></span>2.6 Slowzone

The device is able to show the presence of a Slowzone and its speed limit. As the crew approaches a Slowzone, the following warning will be displayed (**Fig. 16**).

![](_page_11_Picture_4.jpeg)

**Fig. 16**

Once you enter a Slowzone, the following screen will be shown (**Fig. 17**), with the maximum speed limit.

![](_page_11_Picture_7.jpeg)

**Fig. 17**

![](_page_12_Picture_0.jpeg)

## <span id="page-12-0"></span>2.7 Virtual Chicane

The BR001 device is able to show a Virtual Chicane and guide the crew to face it in the correct way.

As you approach the Virtual Chicane, the screen shows the following screen (**Fig. 18**)

![](_page_12_Picture_4.jpeg)

![](_page_12_Figure_5.jpeg)

During a Virtual Chicane, the speed limit is shown (**Fig. 19**)

![](_page_12_Picture_7.jpeg)

**Fig. 19**

![](_page_13_Picture_0.jpeg)

When the set speed is reached and the Virtual Chicane is finished, the screen shows the following screen signaling the crew to resume normal speed (**Fig. 20**)

![](_page_13_Picture_2.jpeg)

![](_page_13_Figure_3.jpeg)

#### <span id="page-13-0"></span>2.8 Adjusting the brightness

To change the brightness of the device's screen, use the icons at the top right (**Fig. 21**).

Press on the icon circled in red to increase the brightness, while to decrease it, press on the icon highlighted by the green circle.

![](_page_13_Picture_7.jpeg)

**Fig. 21**

![](_page_14_Picture_0.jpeg)

# **Contacts**

# **Fixup Srl**

Via Guido Zadei, 45 25123 Brescia

030 2053201

[motorsport@betraced.it](mailto:motorsport@betraced.it)

[www.fixup.one](http://www.fixup.one/)

[www.betraced.it](http://www.betraced.it/)